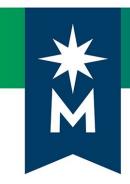

# Instructors: D2L Brightspace December 2019 update

Version 20.19.12 Release Notes

Last updated: December 19, 2019

Note: This document provides the release notes from D2L's December 2019 (version 20.19.12) monthly continuous delivery release. Some features or products were excluded from D2L's original document as they were not applicable to Minnesota State users.

Minor changes were made to the original content for word-choice and formatting consistency.

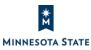

# **CONTENTS**

| CONTENTS                                                                                             | 2  |
|----------------------------------------------------------------------------------------------------|----|
| BRIGHTSPACE DECEMBER 2019 (20.19.12) UPDATE FOR MINNESOTA STATE                                      | 3  |
| Additional Resources                                                                                 | 3  |
| NEW AND UPDATED FEATURES                                                                             | 4  |
| ASSIGNMENTS                                                                                          | 4  |
| Assignments – File size information in submission receipt email for Learners   New 20.19.12          | 4  |
| Assignments – Submission ID displays for Learners   New 20.19.12                                     | 5  |
| BRIGHTSPACE LEARNING ENVIRONMENT                                                                     | 6  |
| Brightspace Learning Environment – Supported browsers   Updated 20.19.12                             | 6  |
| CONTENT                                                                                              | 9  |
| Content – Sort HTML templates in alphanumeric filename order   New 20.19.12                          | 9  |
| Content – Sort order changes in Upload / Create menu   Updated 20.19.12                              | 10 |
| GRADES                                                                                               | 12 |
| Grades – Synchronize scores with Assignments and Discussions via Import Grades   Updated 20.19.12    | 12 |
| QUICK EVAL                                                                                           | 15 |
| Quick Eval – Display unevaluated submissions past course end date   New 20.19.12                     | 15 |
| RELEASE CONDITIONS                                                                                   | 16 |
| Release Conditions – Learner notified when release condition triggers new content   Updated 20.19.12 | 16 |
| Release Conditions – Updated ordering of Tools   Updated 20.19.12                                    | 18 |

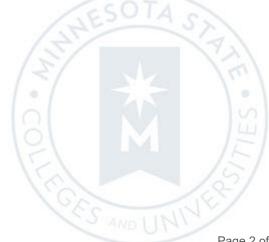

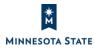

### BRIGHTSPACE DECEMBER 2019 (20.19.12) UPDATE FOR MINNESOTA STATE

This document is intended for Faculty members at the colleges and universities of Minnesota State.

The following release notes are Minnesota State users who want information on D2L Brightspace platform features in the December 2019 release (version 20.19.12).

Note that some features or products were excluded from the original document as they were not applicable to Minnesota State users. We have only included relevant features to bring them to the attention of our Minnesota State D2L user community.

#### **Additional Resources**

- Minnesota State IMS SharePoint site (https://mnscu.sharepoint.com/sites/IMS):
  - o D2L Brightspace Cumulative Fixed and Known Issues
- Minnesota State training webinars (https://mnscu.sharepoint.com/sites/IMS):
  - o Webinar on What's New in December 20.19.12 on December 16, 2019 at 12 PM (noon)
  - o Webinar PowerPoint and recording on What's New in Dec 20.19.12 available after December 16
- D2L YouTube video:
  - o Instructor video: Release highlights for December 2019 (v20.19.12) (2.5 minutes)
  - Admin video: Release highlights for December 2019 (v20.19.12) (7.5 minutes)
- Relevant Knowledge Articles:
  - o Article #1483 Supported browsers in D2L Brightspace
  - o Article #2180 Students: D2L Brightspace December 2019 (20.19.12) Release Notes
  - o Instructor Article #800 Instructor D2L Brightspace Resources and Known Issues
- Upcoming Changes in 2020:
  - o Flash End of Life blog post at D2L Brightspace Community

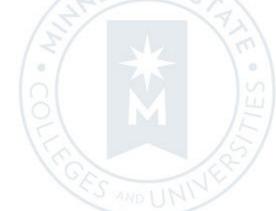

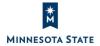

## **NEW AND UPDATED FEATURES**

#### **ASSIGNMENTS**

Assignments – File size information in submission receipt email for Learners | New 20.19.12

File size information now displays next to the file name in the submission receipt email sent to the student upon making a submission to an assignment submission folder. Currently, the file size information is visible to the student from the Review Assignment Submission and the View History screens after submitting to the assignment, as well as the View Feedback screen after receiving feedback for an assignment.

This feature is intended to provide consistency, providing the student a way to view the file size information from the submission receipt email.

Note: There is a slight discrepancy between the display of the file size information from the Assignments tool and within the email notification; in the Assignments tool, the file size information is listed as MB, while in the submission receipt email, the file size information is listed as KB.

This feature implements PIE item D5253.

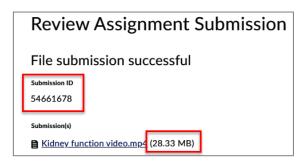

Figure: Currently, the file size information displays next to the file name after submitting to the assignment

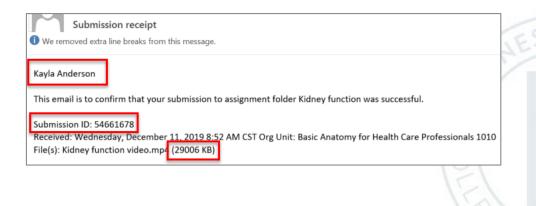

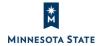

Figure: Now, the file size information will also display next to the file name in the submission receipt email

| Impact of Change                                                                              | Technical Details                                                                                                    | Next Steps |
|-----------------------------------------------------------------------------------------------|----------------------------------------------------------------------------------------------------|------------|
| Slight impact to learners due to file size information included in submission receipt emails. | Availability: This feature is available to all D2L Brightspace sites. This functionality is automatically enabled for Assignments users.  User Resources: For more information, view knowledge article #879 Submit to an assignment (online resource). | N/A        |

#### Assignments – Submission ID displays for Learners | New 20.19.12

A new column that displays Submission ID information is visible to learners on the View Feedback page in Assignments. Currently, the Submission ID information is visible to the student from the Review Assignment Submission and the View History screens after submitting to the assignment, as well as the submission receipt email after submitting to an assignment.

Now, when the learner navigates to the submission information from the View Feedback screen, the Submission ID column displays identifying the Submission ID. This feature is intended to provide consistency, providing the student a way to view the Submission ID information from the View Feedback screen after receiving feedback for an assignment.

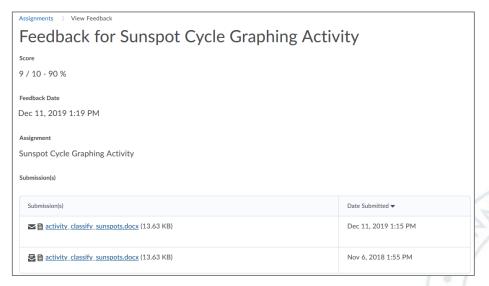

Figure: Previously, the Submission ID information was not available from the View Feedback screen for an assignment

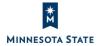

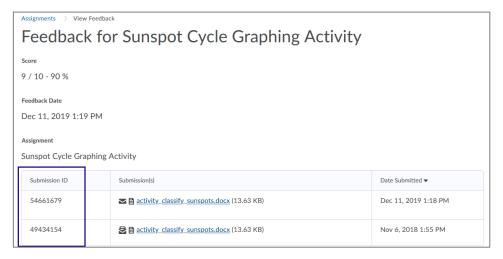

Figure: Submission ID visible to learners when reviewing Submission Feedback information on the View Feedback page

| Impact of Change                                                                                                    | Technical Details                                                                                                    | Next Steps |
|----------------------------------------------------------------------------------------------------|----------------------------------------------------------------------------------------------------|------------|
| Slight impact to<br>learners due to<br>Submission ID<br>information available<br>when viewing their<br>Submission Feedback. | Availability: This feature is available to all D2L Brightspace sites. This functionality is automatically enabled for Assignments users.  User Resources: For more information, view knowledge article #879 Submit to an assignment (online resource). | N/A        |

#### **BRIGHTSPACE LEARNING ENVIRONMENT**

Brightspace Learning Environment – Supported browsers | Updated 20.19.12

As previously announced in the <u>August 2019/20.19.8</u> release, Microsoft Internet Explorer is approaching End of Life (EOL) status as a supported browser. Starting January 1, 2020, Brightspace Learning Environment will no longer support Internet Explorer.

As of the **December 2019/20.19.12** release, if users attempt to access the D2L Brightspace QA environment using Internet Explorer, an unsupported page appears. The unsupported page contains links to download supported browsers and a link to the End of Life (EOL) communication on the Brightspace Community. This allows users to preview the unsupported page in their QA environments and test any language term changes they want to make.

Starting January 1, 2020, D2L Brightspace will no longer support Internet Explorer.

• For all users, access Brightspace with any version of Internet Explorer will see an unsupported browser page and will not be able to proceed.

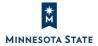

• References to Internet Explorer in the System Check, retro browser pop-up dialog box, and browser compatibility documentation will also be removed.

For an optimal experience that offers better performance, accessibility, and security, D2L strongly recommends that all users access D2L Brightspace with a supported browser. View knowledge article #1483 for the Supported browsers in D2L Brightspace.

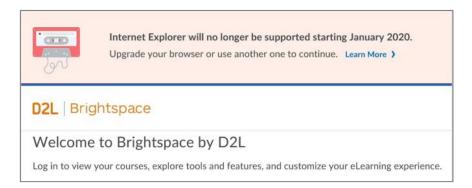

Figure: Currently, the End of Life Banner displays on a D2L Brightspace login page when using Internet Explorer

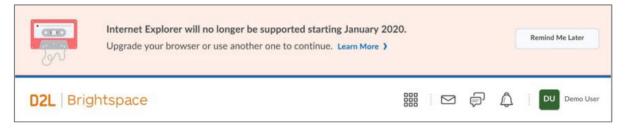

Figure: Currently, the End of Life banner above the minibar after logging into D2L Brightspace with Internet Explorer

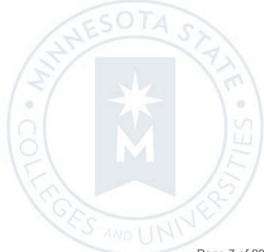

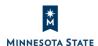

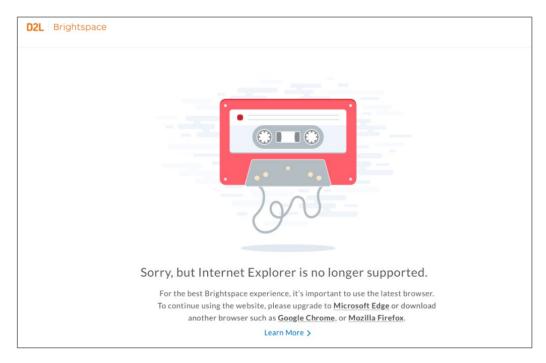

Figure: Starting January 1, 2020 (and in QA since Dec. 9, 2019), the unsupported message displays after logging in to D2L Brightspace using Internet Explorer

| Impact of Change                                                                                                    | Technical Details                                                                                                    | Next Steps                                                                                                    |
|----------------------------------------------------------------------------------------------------|----------------------------------------------------------------------------------------------------|----------------------------------------------------------------------------------------------------|
| Moderate impact to all users due to the new banner that displays on the login page and in D2L Brightspace when using Internet Explorer. | Availability: This feature is available to all D2L Brightspace sites. This functionality is automatically enabled for users who access a D2L Brightspace using Internet Explorer. No further action is required.  User Resources: View the knowledge article #1483 Supported browsers in D2L Brightspace (online resource). | Important: Starting January 1, 2020, D2L will no longer support Internet Explorer. At that time, users will not be able to log into D2L Brightspace using any version of Internet Explorer; those users will see an unsupported browser message, and will need to use a different browser to access D2L Brightspace. Prior to January 1, 2020, D2L strongly recommends that all users access D2L Brightspace with a supported browser. |

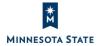

#### **CONTENT**

#### Content – Sort HTML templates in alphanumeric filename order | New 20.19.12

To make it easier to find HTML templates when using Content, instructors can select the new **Sort HTML Templates by name** option from the **Content Settings** page in Content. Selecting this new option sorts templates in alphanumeric order based on filename. Previously, HTML templates were sorted alphanumerically based on directory structure.

The default sort for HTML templates is to alphanumeric order by filename. If you would like to change the sort order of HTML templates to alphanumeric order by filename, unselect (clear) the new **Sort HTML templates by name** option from the **Settings** window in Content.

Note: In the 'Select a HTML Document' menu, a 'Browse HTML Templates' option is listed at the bottom of the list, allowing instructors to browse HTML templates stored in the Manage Files.

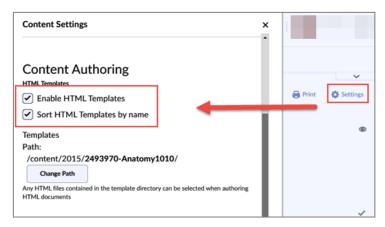

Figure: The new Sort HTML Template by name option in the Content Settings page

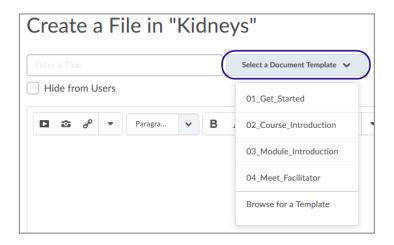

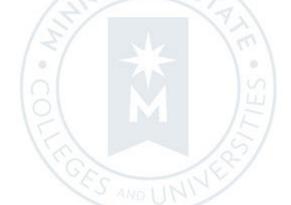

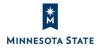

Figure: The new sort orders HTML Templates by filename from the Select a Document Template menu

| Impact of Change                                                                                                    | Technical Details                                                                                                    | Next Steps                                                                                                    |
|----------------------------------------------------------------------------------------------------|----------------------------------------------------------------------------------------------------|----------------------------------------------------------------------------------------------------|
| Slight impact to instructors due to a new option for sorting HTML templates in alphanumeric order based on filename. | Availability: This feature is available to all D2L Brightspace site. This feature is applicable to instructors using HTML Templates within Content.  The default sort for HTML templates is to alphanumeric order by filename. Instructors may change the sort order of HTML templates to alphanumeric order by filename by unselecting (clearing) the new Sort HTML templates by name option from the Settings window in Content.  User Resources: For more information, view knowledge article #1309 Create course content (online resource) at release. | <ol> <li>To sort HTML templates alphanumerically by filename:</li> <li>Navigate to the Content tool in your course.</li> <li>Click the Settings link (top-right of the Content tool).</li> <li>Under Content Authoring &gt; HTML Templates, select the 'Sort HTML Templates by Name' checkbox.         Note: You must have the 'Enable HTML Templates' checkbox selected first to see both checkboxes.</li> <li>Click Save.</li> </ol> |

#### Content – Sort order changes in Upload / Create menu | Updated 20.19.12

When using the **Upload / Create** menu to add activities to Content, the placement of the **New Assignment** option has moved. Previously, it appeared between New Discussion and New Quiz. Now, New Assignment appears above New Checklist.

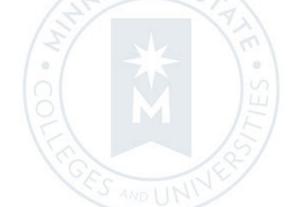

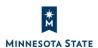

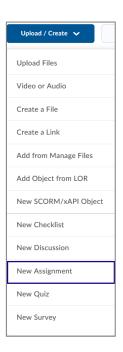

Figure: Previously, the sort order of the Upload / Create menu

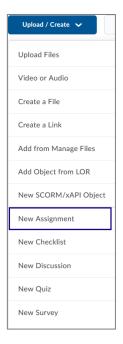

Figure: Now, the updated sort order of the Upload / Create menu

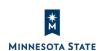

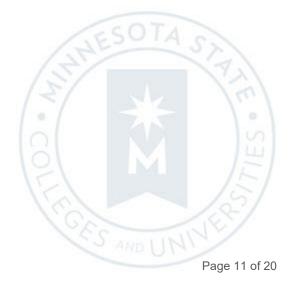

| Impact of Change                                                                                  | Technical Details                                                                                                    | Next Steps |
|---------------------------------------------------------------------------------------------------|----------------------------------------------------------------------------------------------------|------------|
| Slight impact to instructors due changes in the sort order of the Upload / Create menu in Content | Availability: This feature is available to all D2L Brightspace site. This functionality is automatically enabled for Content users.  User Resources: For more information, view knowledge article #1309 Create course content (online resource) at release. | N/A        |

#### **GRADES**

Grades – Synchronize scores with Assignments and Discussions via Import Grades | Updated 20.19.12

Grades are now fully synchronized in the Assignments and Discussions tools when grades are added to Brightspace via the existing Import as CSV and Import as Text options. This change builds upon recent grades synchronization updates for Assignments and Discussions. This feature completes the existing grade synchronization functionality that was available with the September 20.19.09 release.

#### Note:

- Synchronization only occurs for new grade entries.
- Existing grade data for assignment submissions and discussions will not automatically be migrated because of the high impact to all past data and reports.
- This process is only effective for grade items associated with **individual** assignments; the process does not work for grade items associated with **group** assignments.

This feature implements PIE items D3610, and D391.

When an instructor imports a grade associated with an individual assignment in the Grade Book, the grade automatically synchronizes with the assignment in Assignments. Previously, grades imported via the **Import Grades** process were passed on to Grade Book; however, grades associated with individual assignments that were imported in to the Grade Book were not passed to the Assignments tool.

Now, upon importing grades in to the Grade book, the learner's assignment grade is automatically passed to the Assignment tool. Additionally, the student's assignment score/feedback are automatically published (i.e. visible to the learner) from the assignment and the grade item. This change ensures data consistency between Assignments and Grades tools.

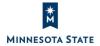

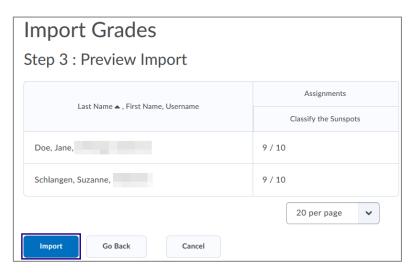

Figure: Click Import on the Preview Import screen to import grades for an assignment's associated grade item

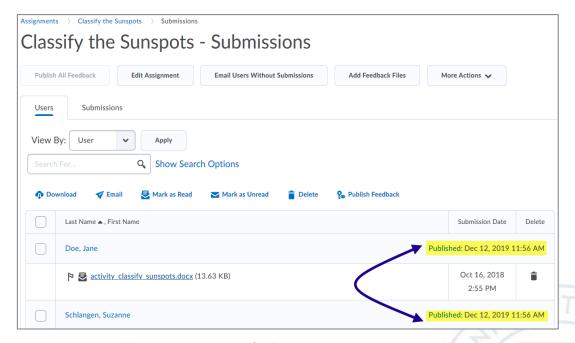

Figure: The students' assignment score and/or feedback is updated and automatically published after importing grades for the associated grade item

When an instructor imports a grade associated with an individual or group discussion topic in the Grade Book, the grade automatically synchronizes with the topic in Discussions. Previously, grades imported via the **Import Grades** 

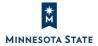

process were passed on to Grade Book; however, grades associated with individual or group discussions that were imported in to the Grade Book were not passed to the Discussions tool.

Now, upon importing grades in to the Grade book (click **Import** on the Preview Import screen), the learner's assignment grade is automatically passed to the Discussions tool. Additionally, the student's assignment score/feedback are automatically published (i.e. visible to the learner) from the discussion topic and the grade item. This change ensures data consistency between Discussions and Grades tools.

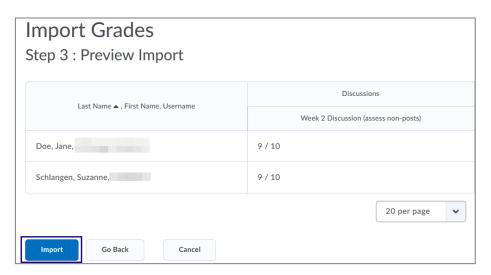

Figure: Click Import on the Preview Import screen to import grades for a discussion topic's associated grade item

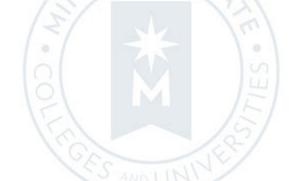

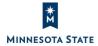

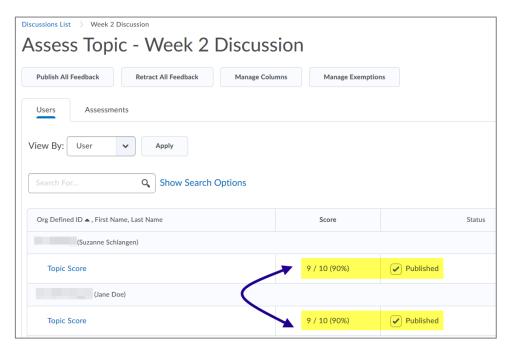

Figure: The students' discussion score and/or feedback is updated and automatically published after importing a grade in the associated grade item

| Impact of Change                                                                                                    | Technical Details                                                                                                    | Next Steps |
|----------------------------------------------------------------------------------------------------|----------------------------------------------------------------------------------------------------|------------|
| Slight impact to instructors who can now use the existing grade import options to synchronize their grade book with Assignments and Discussions. | Availability: This feature is automatically enabled for Grades users. No further action is required.  User Resources: For more information, view knowledge article #904 Import or Export Grades and the September 20.19.09 release (online resources). | N/A        |

#### **QUICK EVAL**

Quick Eval – Display unevaluated submissions past course end date | New 20.19.12

Previously in the Quick Eval tool, unassessed activities do not appear in Quick Eval once a course's end date is reached. To improve the usability of Quick Eval, the evaluation window in Quick Eval has been extended a number of days after the end date of a given course. With this new feature change, instructors may see unevaluated learner submissions

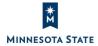

display in Quick Eval 7 days after the course end date. This provides instructors a grace period of 7 days after the end date of the course where unassessed activities continue to appear in Quick Eval.

This feature implements PIE item D5437.

| Impact of Change                                                                                                    | Technical Details                                                                                                    | Next Steps                                                                                                    |
|----------------------------------------------------------------------------------------------------|----------------------------------------------------------------------------------------------------|----------------------------------------------------------------------------------------------------|
| Slight impact to instructors due to a new setting that allows unevaluated learner submissions to display in Quick Eval past the end date of a course. | Availability: This feature is available to all D2L Brightspace sites. This functionality is applicable to Quick Eval users.  By default, unassessed activities do not appear in Quick Eval once a course's end date is reached. With this new feature change, you may see unevaluated learner submissions display in Quick Eval 7 days after the course end date.  User Resources: For more information, view knowledge article #2158 Quick Eval (online resource) at release. | Please contact your Campus Site<br>Admin or Campus Trainer for<br>additional information about this<br>feature change. |

#### **RELEASE CONDITIONS**

Release Conditions – Learner notified when release condition triggers new content | Updated 20.19.12

In a course that uses release conditions to unlock additional content, learners previously were not informed when new content became available as a result of a release condition that was satisfied. Because there was no automatic notification or refresh of the table of contents, there was the potential for frustration when learners think they are done in a module, and are later informed that there are steps left to be completed.

Now, when release conditions are satisfied, the learner is notified using a minibar notification message to let them know that there are new content items available in the course.

Example of a content topic released after a student completes a guiz

- 1. The student completed the Kidney quiz receiving a grade on the quiz, which released the "Kidneys..." content topic.
- 2. Upon completion of an activity that conditionally releases a content topic to the student.

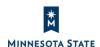

3. For notification, the student immediately sees an Update Alert in minibar.

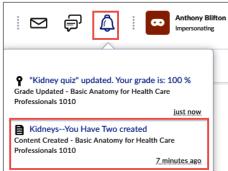

4. Clicking on the minibar alert link takes the student to the content topic.

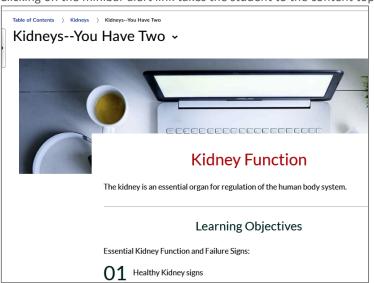

5. In the Content tool, the topic is now visible to the student.

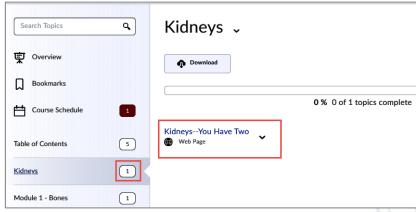

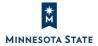

| Impact of Change                                                                                                    | Technical Details                                                                                                    | Next Steps |
|----------------------------------------------------------------------------------------------------|----------------------------------------------------------------------------------------------------|------------|
| Slight impact to teachers in courses that use release conditions to conditionally release content due to the new notification for learners.  | Availability: This feature is available to all D2L Brightspace sites.  To enable: This functionality is automatically enabled for Content and Release Conditions users. No further action is required.  User Resources: For more information, view the knowledge articles on Content and Release Conditions after release. | N/A        |
| Slight impact to learners in courses that now see a minibar notification when there are newly release items available in the course Content. | Availability: This feature is available to all D2L Brightspace sites.  To enable: This functionality is automatically enabled for Content and Release Conditions users. No further action is required.  User Resources: For more information, view the knowledge articles on Content and Release Conditions after release. | N/A        |

#### Release Conditions – Updated ordering of Tools | Updated 20.19.12

When adding Release Conditions to activities or content, the **View Conditions for** and **Condition Type** menus now display tools in an updated order.

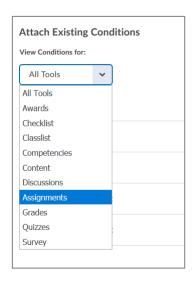

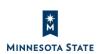

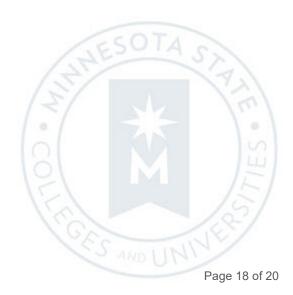

Figure: Previously, when browsing for release conditions, Assignments after the Discussions tool in the drop-down menu

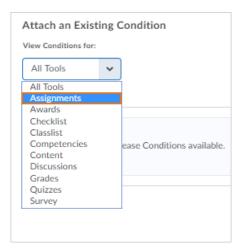

Figure: Now, when browsing for release conditions, Assignments is now at the top of the list of tools

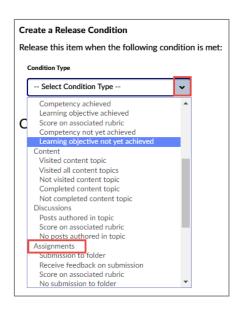

Figure: Previously, Assignments was after the Discussions tool in the drop-down menu

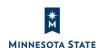

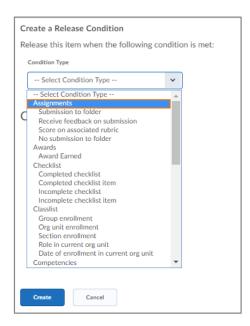

Figure: When creating new release conditions, Assignments is now at the top of the list of tools

| Impact of Change                                                                                                   | Technical Details                                                                                                    | Next Steps |
|----------------------------------------------------------------------------------------------------|----------------------------------------------------------------------------------------------------|------------|
| Slight impact to instructors due to the order of tools being changed when browsing or creating release conditions. | Availability: This feature is available to all D2L Brightspace sites.  To enable: This functionality is automatically enabled for Release Condition users. No further action is required.  User Resources: For more information, view the knowledge articles on after release. | N/A        |

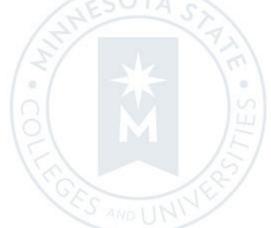

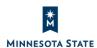